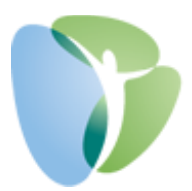

## **My HR Dashboard Payroll Approvals Process**

**This guide will only apply to clients who have requested a final approval process through My HR Dashboard. This option is available to all clients by request. If interested in enabling this process, please contact your Payroll Processor.**

**Step 1:** When your payroll is ready for your final approval, you will receive an email similar to the one below. The email will be sent fro[m noreply@myhrpros.com,](mailto:noreply@myhrpros.com) will be titled "Payroll Approval Needed [Your Company Name]", and will include a preliminary invoice, based on the payroll information currently in the system.

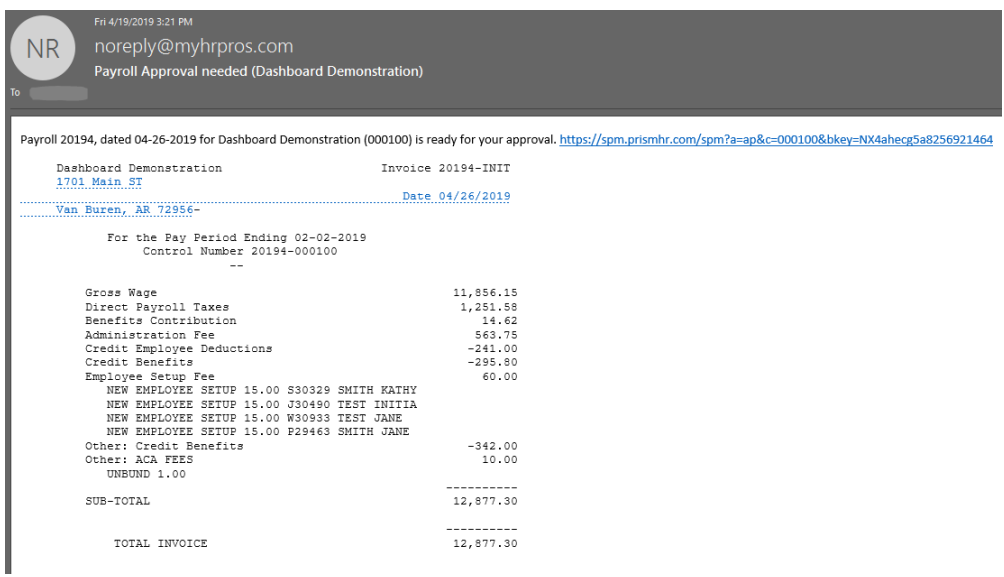

- **Step 2:** Either click on the link provided in the email or navigate to [www.myhrprofessionals.com/admin](http://www.myhrprofessionals.com/admin) and enter your user credentials.
- **Step 3:** If you clicked on the link provided in the email, you will be taken to your "Approvals Pending" screen (seen below). Click on the underlined "Payroll Approval" field to navigate to the Payroll Approvals form.

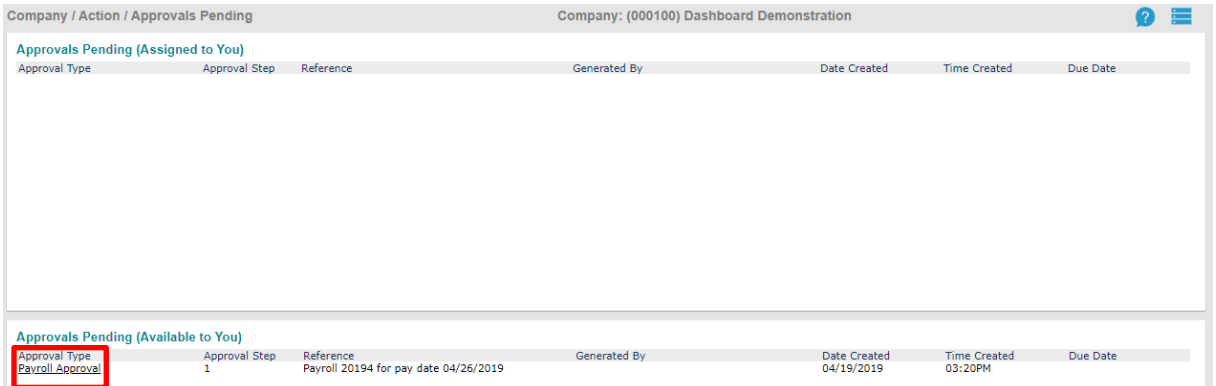

**If you have any questions or concerns regarding the My HR Dashboard Administrator Portal, please contact My HR Professionals Resource Center at (800) 940-8706 or by email [\(support@myhrpros.com\)](mailto:support@myhrpros.com).**

If you did not click on the link in the email, but instead logged in to My HR Dashboard via [www.myhrprofessionals.com/admin,](http://www.myhrprofessionals.com/admin) click on "My Payrolls" in the top menu and select "Payroll Approval".

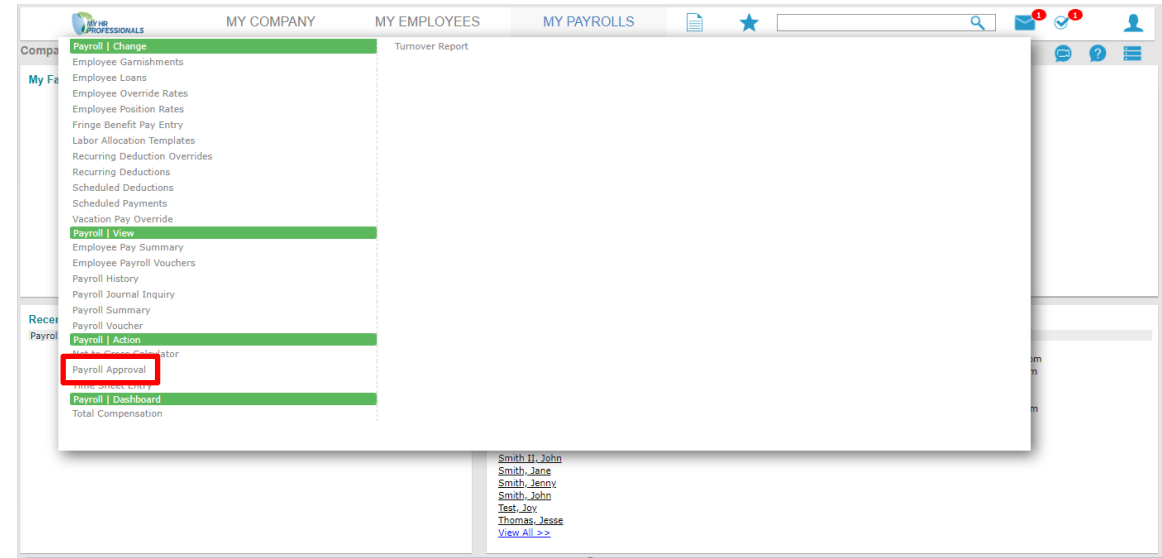

**Step 4:** Your "Payroll Approvals" screen will look similar to the screen below:

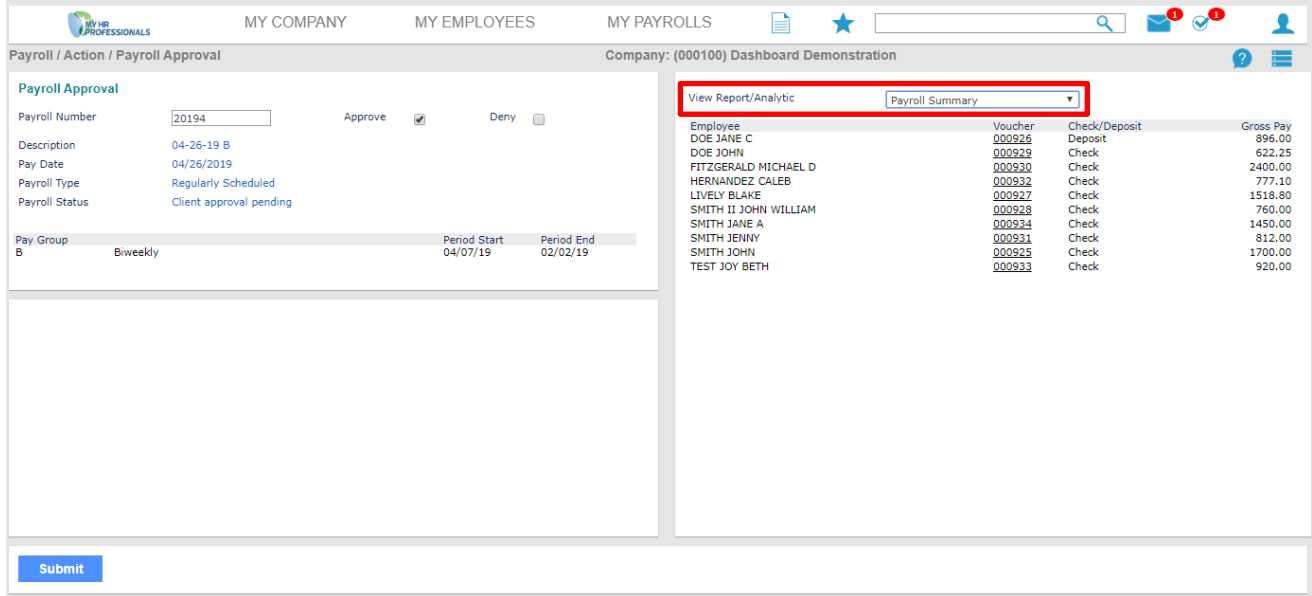

## **Key Items:**

- On the right side of the page, you will see a listing of all employees that will be receiving a payroll this payroll run. If any employees are missing, you must "Deny" the payroll and submit comments detailing the issue (see below for Approval/Denial process).
- The "Check/Deposit" column indicates whether the employees will be receiving their payroll by "Check" (a "live" paper check) or "Deposit" (a Direct Deposit to a Checking Account, Savings Account, or Pay Card).

**If you have any questions or concerns regarding the My HR Dashboard Administrator Portal, please contact My HR Professionals Resource Center at (800) 940-8706 or by email [\(support@myhrpros.com\)](mailto:support@myhrpros.com).** • To view detailed information on the payroll, you must select an option from the "View Report/Analytic" drop down box. Two commonly used reports from this field are the "Payroll Detail" and the "Check Journal Report", though there are several other reports to choose from as well.

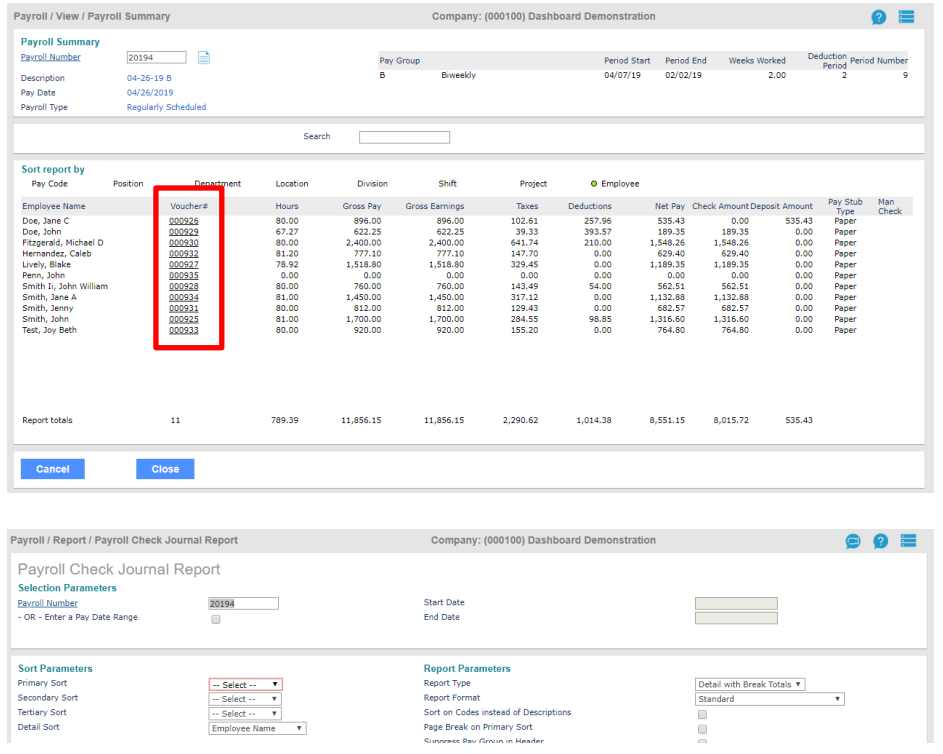

This report analytic, the "Payroll Summary", provides a summary breakdown of each employee's check from gross pay to net pay. For more detailed information on the specific Earnings, Deductions, and Taxes, click on the underlined "Voucher #" field.

The "Check Journal Report" must be ran based on a "Primary Sort". Select any of the options within the "Primary Sort" dropdown box and click "Run" to view this report.

**Step 5:** Once you are ready to approve or deny the payroll, return to the "Payroll Approvals" screen. You must select the checkbox to either "Approve" or "Deny" the payroll. If you are approving the payroll, just click "Approve" and "Submit" at the bottom of the page and you are finished with the payroll. If you are denying the payroll, click "Deny" at the top of the page, then complete the free-form text box detailing each of the issues with the payroll that need to be corrected before you will approve it. Your Payroll Processor will then correct the issues and you will receive another email to re-start the Payroll Approvals process.

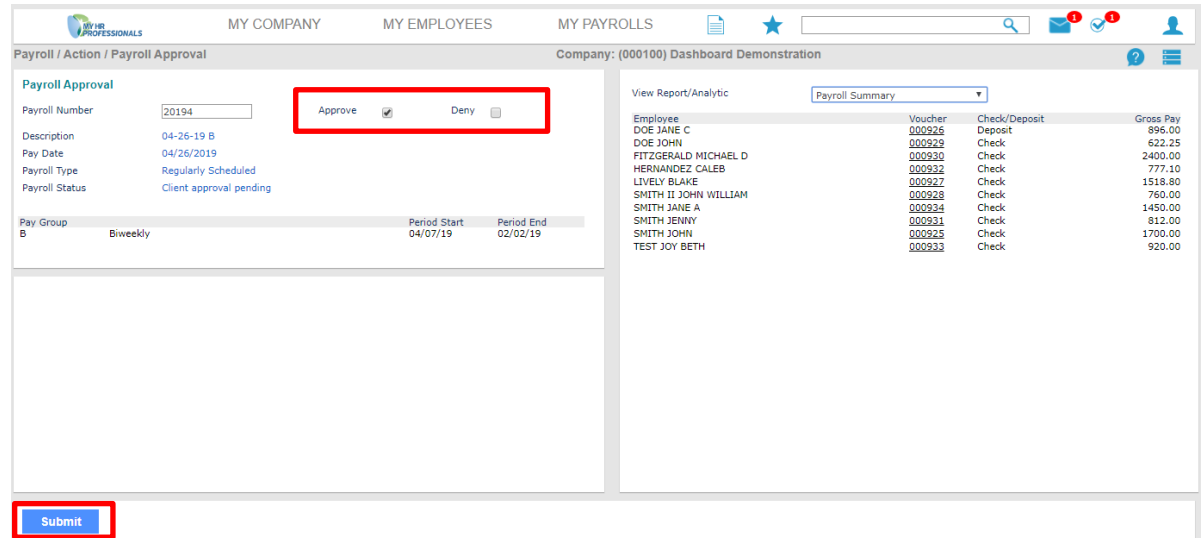

**If you have any questions or concerns regarding the My HR Dashboard Administrator Portal, please contact My HR Professionals Resource Center at (800) 940-8706 or by email [\(support@myhrpros.com\)](mailto:support@myhrpros.com).**